### **HƯỚNG DẪN VẼ BIỂU ĐỒ TÍCH LŨY ĐẤT Bước 1: download file excel lập sẵn các hàm autolisp ở diễn đàn hoặc website khoa Bước 2: Vẽ biểu đồ đường cong tích lũy: Sử dụng sheet Ve duong tich luy**

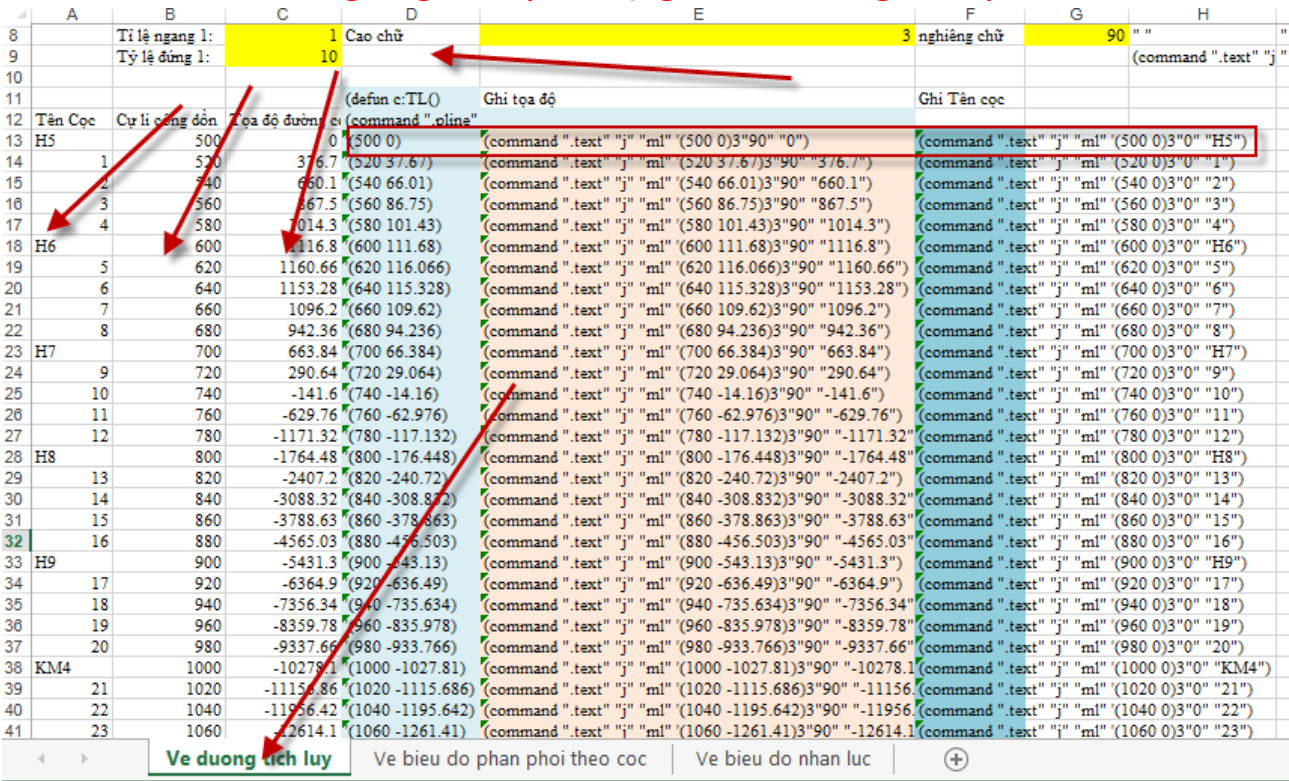

1. Nhập số liệu vào các cột A và B, C (chú ý: điểm đầu tiên ở hàng thứ 12), khai báo các thông tin về tỷ lệ và cỡ chữ, góc nghiêng tại các ô màu vàng ở hàng 8 và 9 2. Copy công thức các ô D13, E13, F13 cho các dòng còn lại của bảng dữ liệu

3. Copy từ ô D11 đến hết vùng dữ liệu => vào dòng commandline của Autocad => Paste => Dùng lệnh TL để vẽ biểu đồ tích lũy

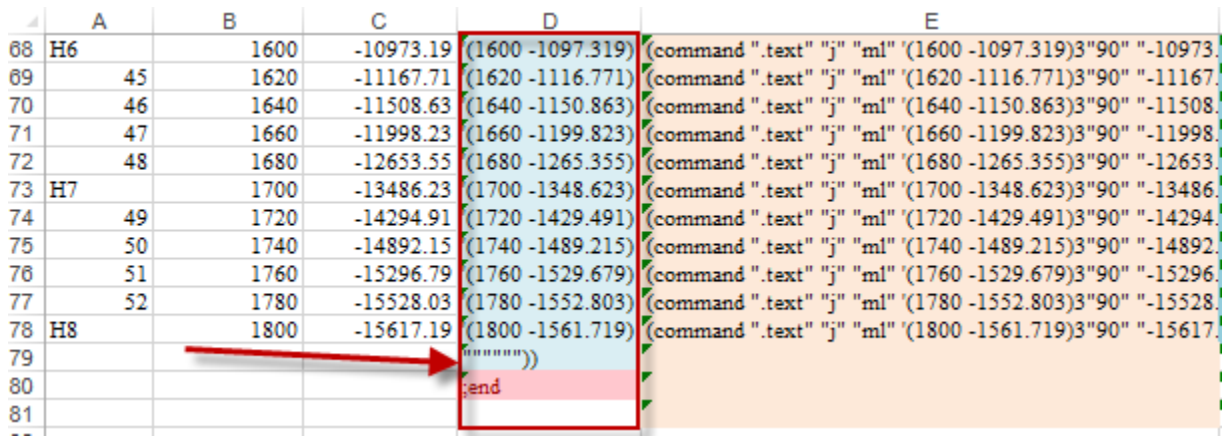

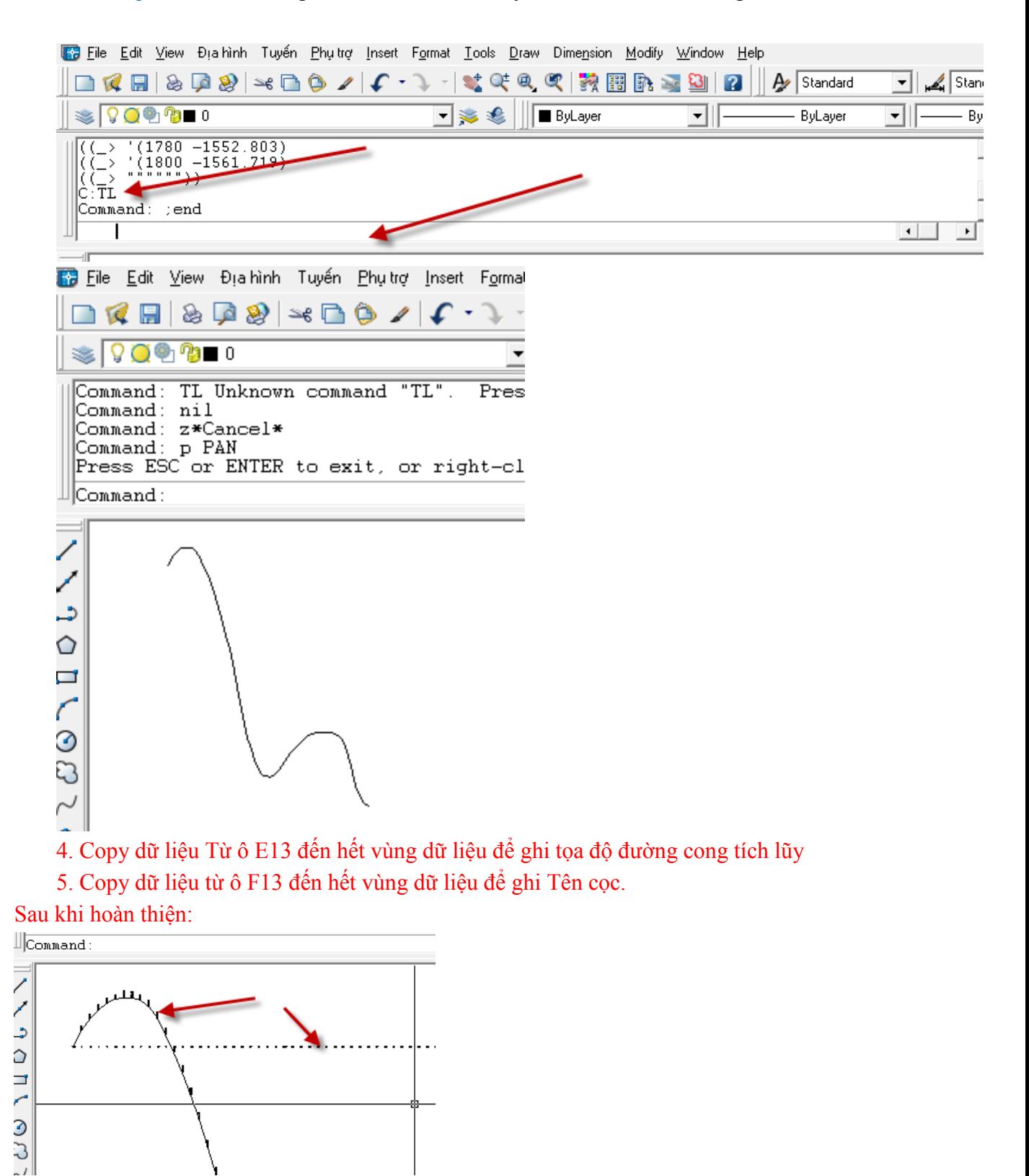

**Vẽ biểu đồ phân phối đất theo cọc: Sử dụng sheet "Ve bieu do phan phoi theo coc"**

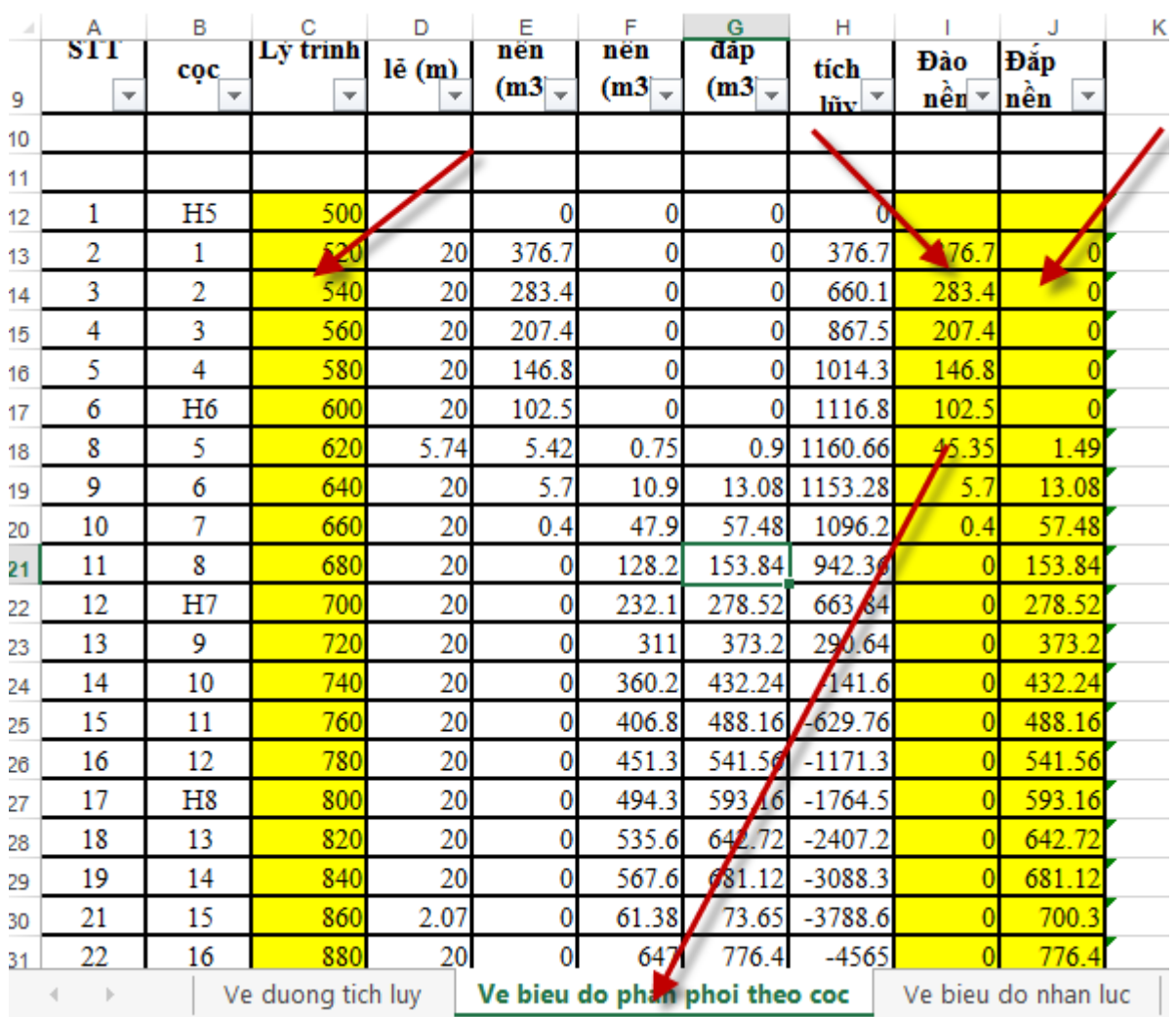

1. Nhập số liệu vào các cột C, I, J (từ hàng thứ 12)

## 2. copy các công thức từ ô L13, M13, N13, O13, P13 đến hết vùng dữ liệu

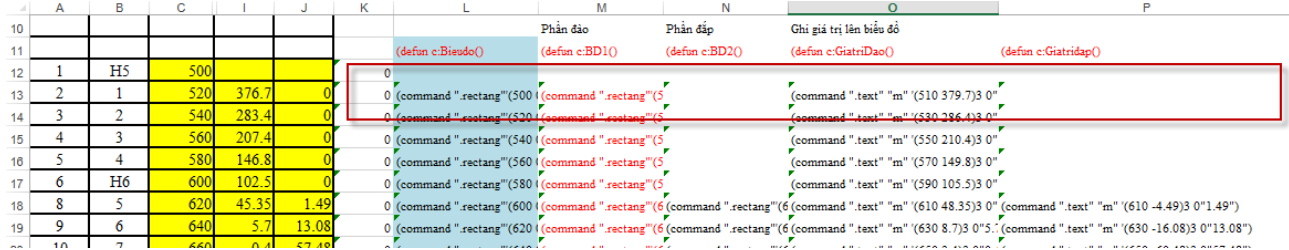

3. Khai báo tỷ lệ, cỡ chữ (cột N)

4. copy dữ liệu từ ô L12 đến hết vùng dữ liệu

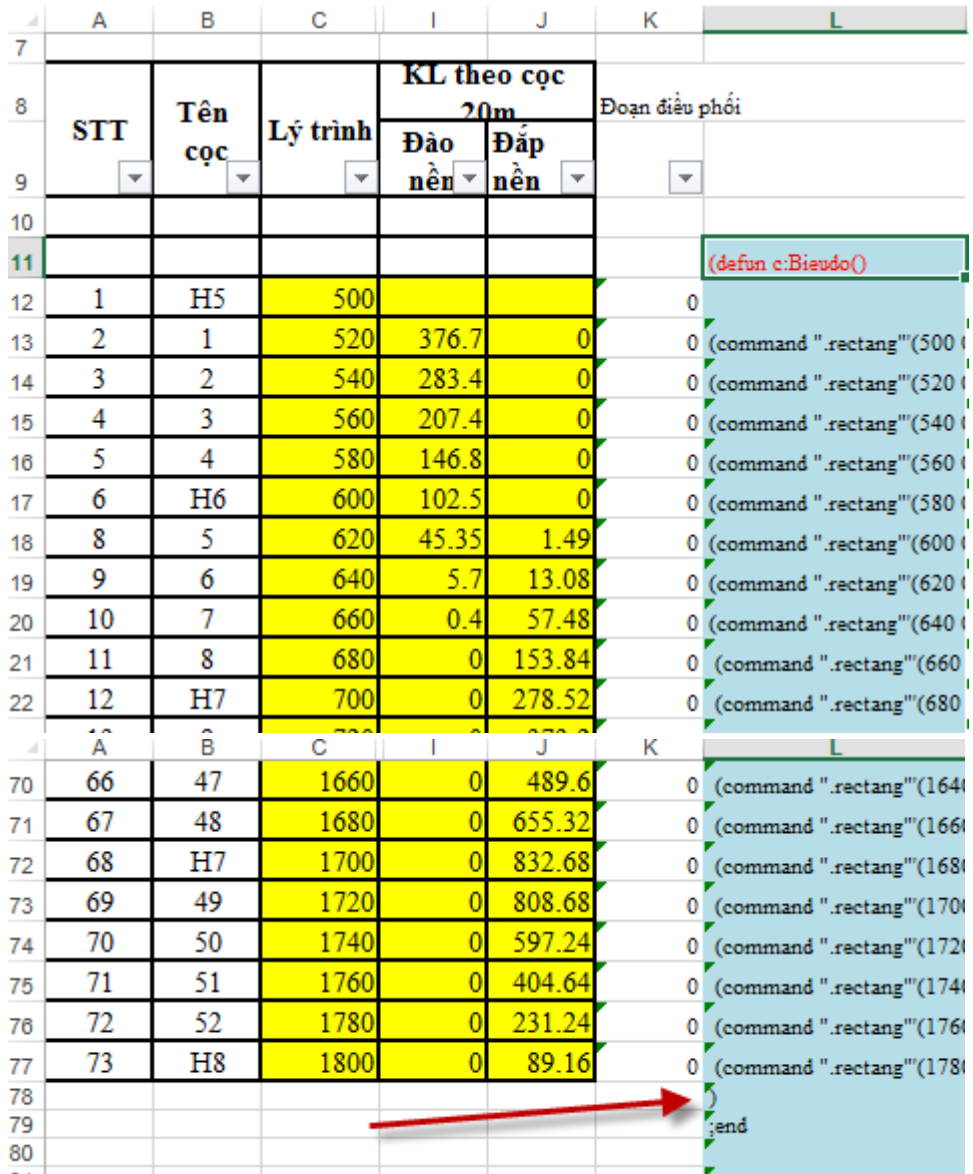

#### 5. Vào dòng commandline của Autocad; Paste

#### 6. Gõ lệnh: bieudo

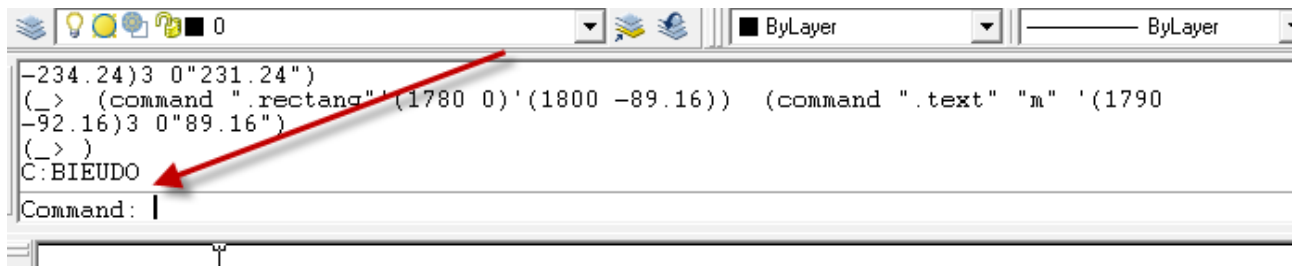

(Các cột M, N, O, P là các lệnh vẽ biểu đồ phần đào, phần đắp; ghi giá trị phần đào, ghi giá trị phần đắp)

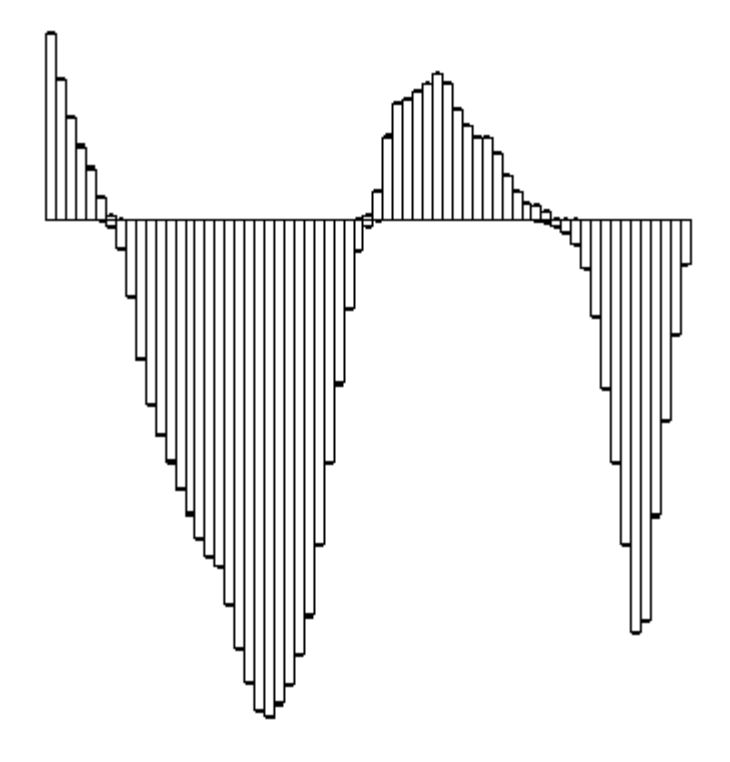